## <span id="page-0-0"></span>**Neues iPad hinzufügen (PraxisPad)**

In diesem Artikel wird Ihnen erläutert, wie Sie an Ihrem PaxisPad einen QR-Code erzeugen, mit dem Sie MediFox therapie auf einem weiteren iPad freischalten können.

## Vorgehensweise

**Neues iPad hinzufügen**

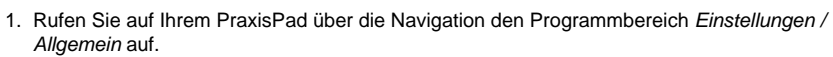

2. Wählen Sie in den allgemeinen Einstellungen auf der linken Seite den Menüpunkt "Neues iPad hinzufügen" aus. Auf der rechten Seite wird Ihnen nun ein QR-Code dargestellt.

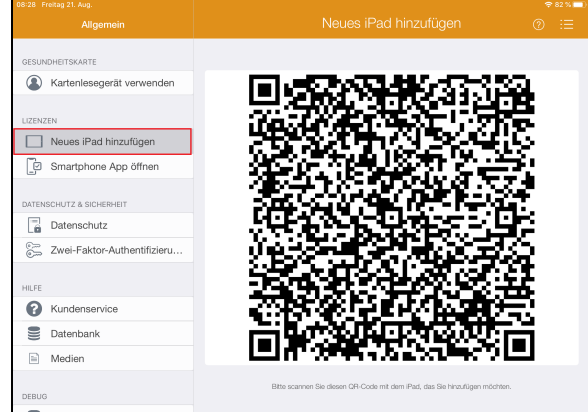

- $\equiv$  Tracing
- 3. Nehmen Sie jetzt Ihr zweites bzw. neues iPad zur Hand, auf dem Sie die MediFox therapie App freischalten möchten.
- 4. Öffnen Sie die installierte MediFox therapie App auf dem neuen iPad und tippen Sie auf der Willkommensseite des Geräts auf "Scannen".

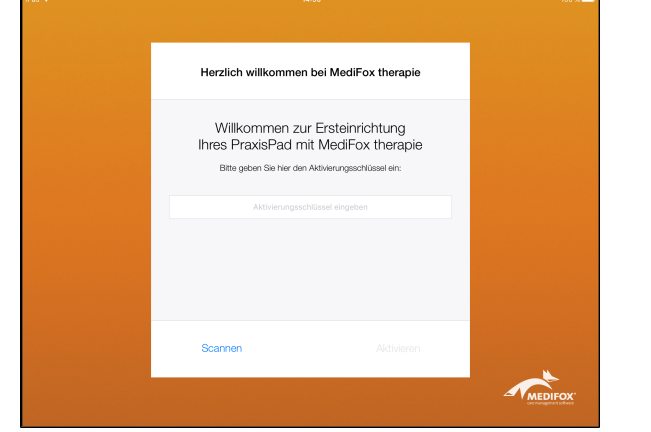

- 5. Bewegen Sie das neue iPad nun mit der Kamera über den dargestellten QR-Code auf dem bereits registrierten Gerät.
- 6. Der QR-Code wird nun automatisch eingescannt und die MediFox Lizenz freigeschaltet. Anschließend können Sie mit der weiteren Einrichtung des Gerätes fortfahren.

## Verwandte Artikel

- [Neues iPad hinzufügen](#page-0-0)  [\(PraxisPad\)](#page-0-0)
- [Gerät hinzufügen \(PraxisPad\)](https://wissen.medifoxdan.de/pages/viewpage.action?pageId=3378649)  $\bullet$ [Ressourcen bearbeiten](https://wissen.medifoxdan.de/pages/viewpage.action?pageId=3378613)
- [\(PraxisPad\)](https://wissen.medifoxdan.de/pages/viewpage.action?pageId=3378613)
- [Ressourcen löschen](https://wissen.medifoxdan.de/pages/viewpage.action?pageId=3378617)  [\(PraxisPad\)](https://wissen.medifoxdan.de/pages/viewpage.action?pageId=3378617)
- [Ersteinrichtung MediFox](https://wissen.medifoxdan.de/pages/viewpage.action?pageId=3378643)  [\(PraxisPad\)](https://wissen.medifoxdan.de/pages/viewpage.action?pageId=3378643)
- [Raum- und](https://wissen.medifoxdan.de/pages/viewpage.action?pageId=21692930)  [Ressourcenplanung / Video](https://wissen.medifoxdan.de/pages/viewpage.action?pageId=21692930)  [\(PraxisPad\)](https://wissen.medifoxdan.de/pages/viewpage.action?pageId=21692930)
- $\bullet$ [MD Therapie-App installieren /](https://wissen.medifoxdan.de/pages/viewpage.action?pageId=21693512)  [Video \(PraxisPad\)](https://wissen.medifoxdan.de/pages/viewpage.action?pageId=21693512)
- [MD Therapie App aktualisieren](https://wissen.medifoxdan.de/display/MTKB/MD+Therapie+App+aktualisieren)  $\bullet$
- [MD Therapie-App](https://wissen.medifoxdan.de/pages/viewpage.action?pageId=21693513)  [aktualisieren / Video](https://wissen.medifoxdan.de/pages/viewpage.action?pageId=21693513)  [\(PraxisPad\)](https://wissen.medifoxdan.de/pages/viewpage.action?pageId=21693513)
- [Kontakt zum MD Therapie](https://wissen.medifoxdan.de/pages/viewpage.action?pageId=21692781)   $\bullet$ [Kundenservice \(PraxisPad\)](https://wissen.medifoxdan.de/pages/viewpage.action?pageId=21692781)